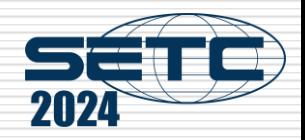

# Manual of International Conference Paper Entry System for "New Product Technology Session Author"

#### SAE/JSAE

#### Small Powertrains and Energy Systems Technology Conference

The purpose of this manual is to submit manuscript and presentation material.

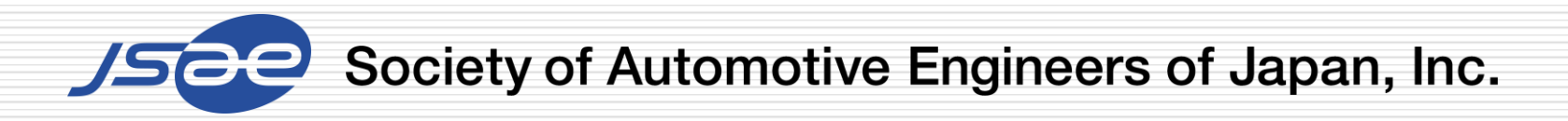

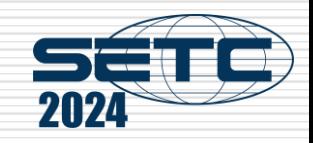

# **Contents**

Step1: Log in the Paper Entry system

Step2: Register Your Personal Information

Step3: Input Your Paper Information + Note

Step4: Input Co-authors' Information

Step5: Submit Your Draft Manuscript

Step6: Check Review Results

Step7: Modify Your Draft Manuscript

Step8: Submit Your Final Manuscript

Step9: Submit Your Presentation Material

From entry to abstract submission

From submitting your draft Manuscript to submitting your final Manuscript

**Note** 

Mu

#### Step1: Log in the Paper Entry system

erence (NPT)

- □ Access the Paper Entry System from [URL:](https://tech.jsae.or.jp/setc2024/)https://tech.jsae.or.jp/setc2024-np
- $\Box$  If you have no account in SETC, go to "User registration".

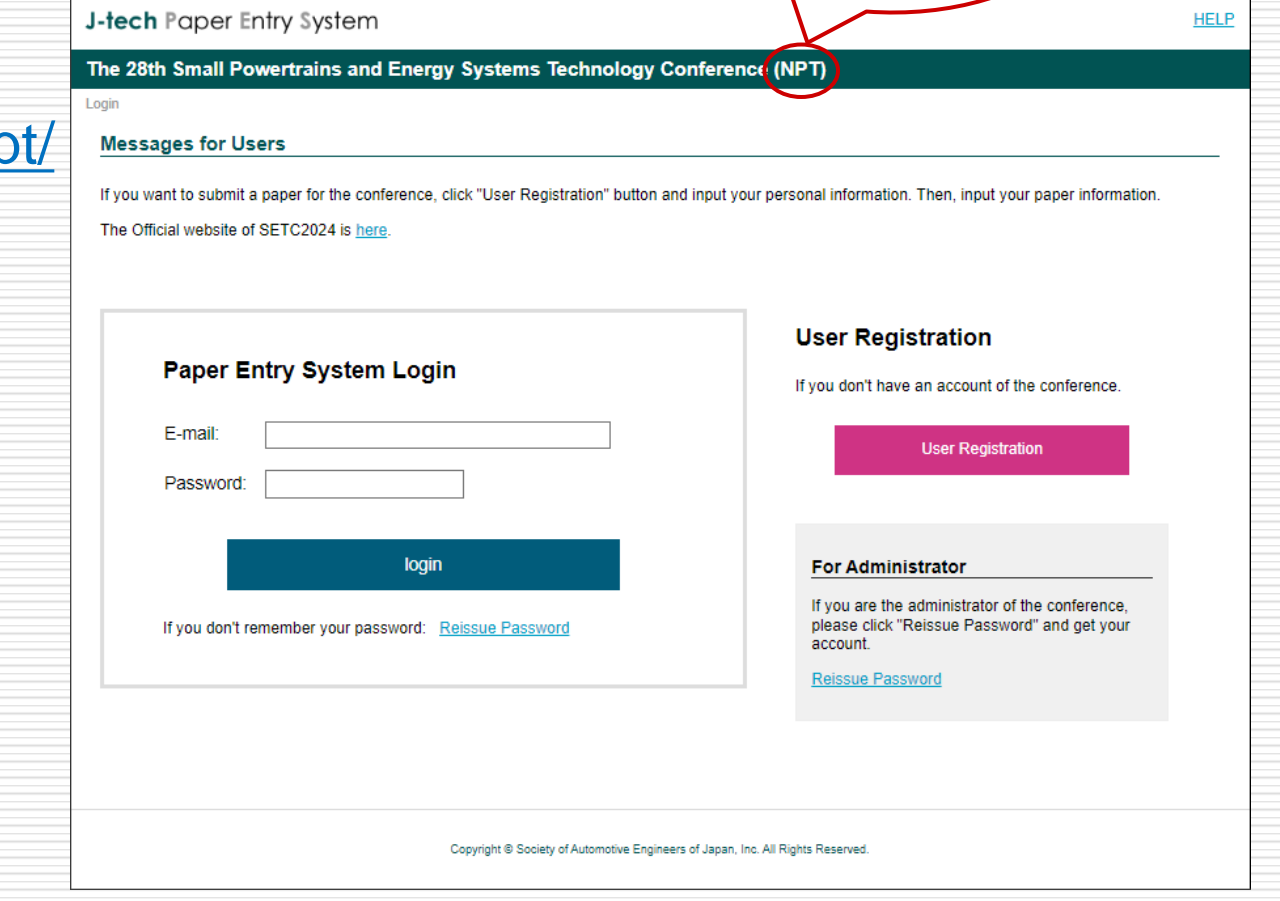

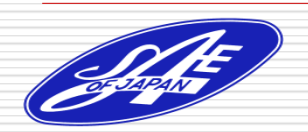

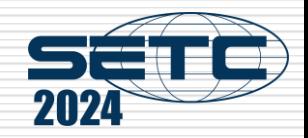

#### Step2: Register Your Personal Information

- $\Box$  On the next screen, input your personal information.
- $\Box$  If you are already registered as an administrator, you can skip the above process.

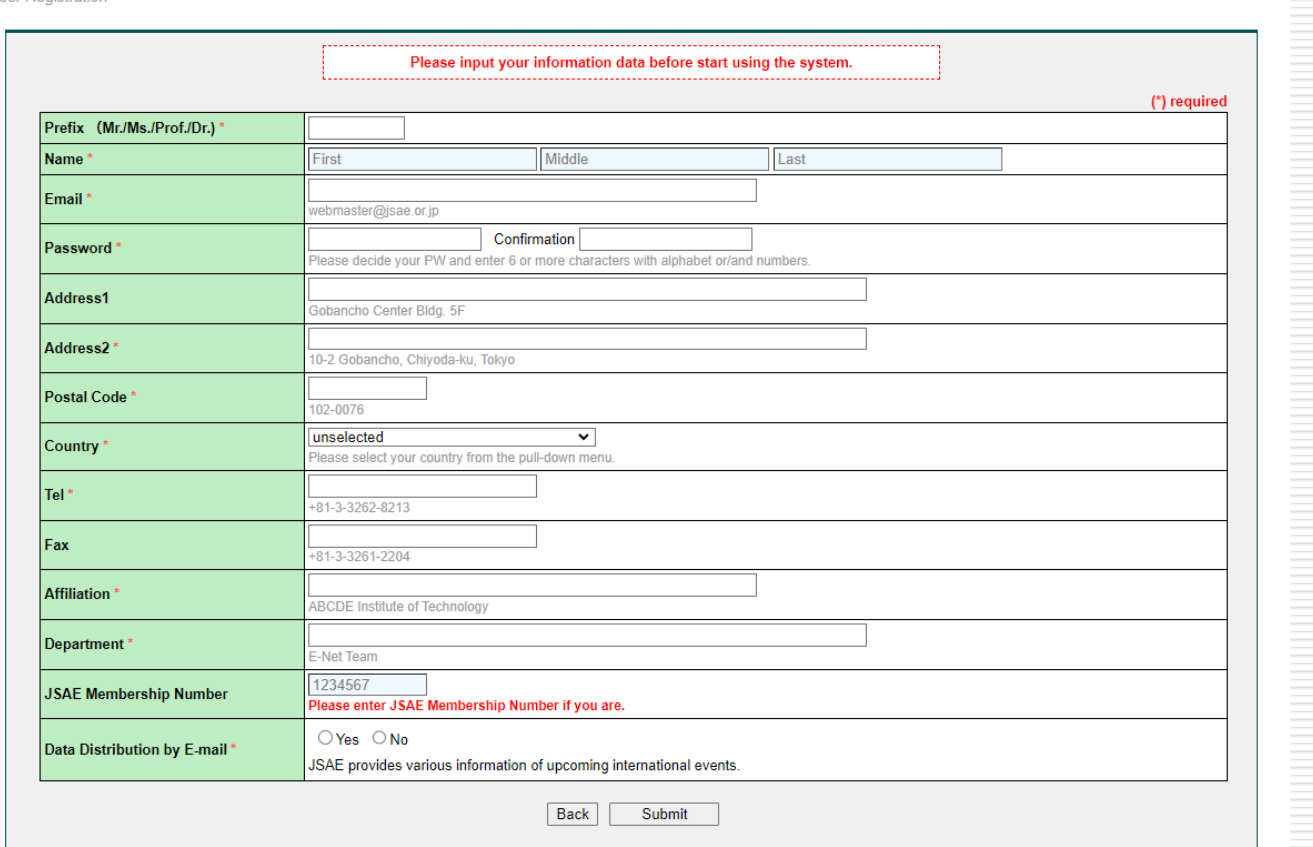

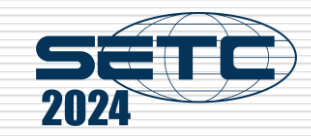

#### Step3: Input Your Paper Information

- □ Click "Submit an Abstract" and input your paper information.
- $\Box$  If you have any change in your paper information, don't forget to update this page.

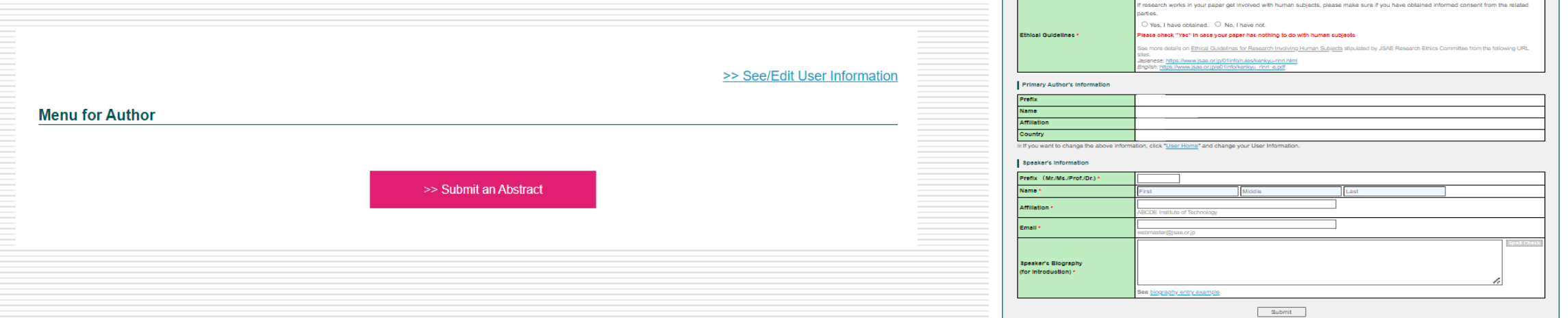

User Home > Author Home > Submit a New Pap

Session Description

Abetraot 00-600 word

pyright Rules

≂

Written with pres **Unpublished** JSAE and SAE

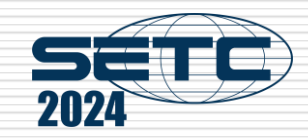

#### Note; <Step3: Input Your Paper Information>

#### $\Box$  Published or Unpublished

Choose "Unpublished" as the only option since the system has no other choice. Be sure the copyright policy of NPT Session allows you to do so.

#### $\Box$  Copyrights

Choose "N/A" since JSAE copyright rules do not apply to NPT Session papers and presentation materials. Authors shall have the responsibility, however, not to violate copyrights of others.

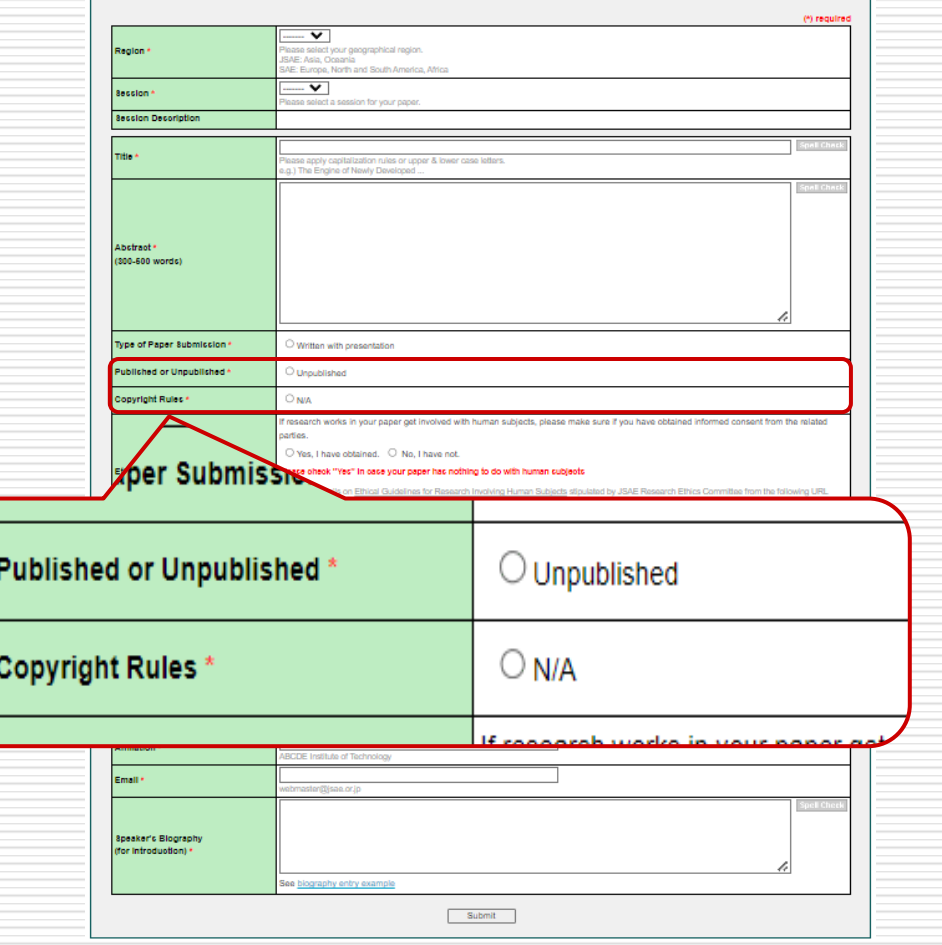

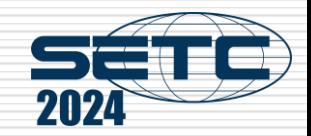

## Step4: Input Co-authors' Information

- $\Box$  Input co-authors' information of the paper.
- $\Box$  If you have any change in the co-authors' information, don't forget to update this page.

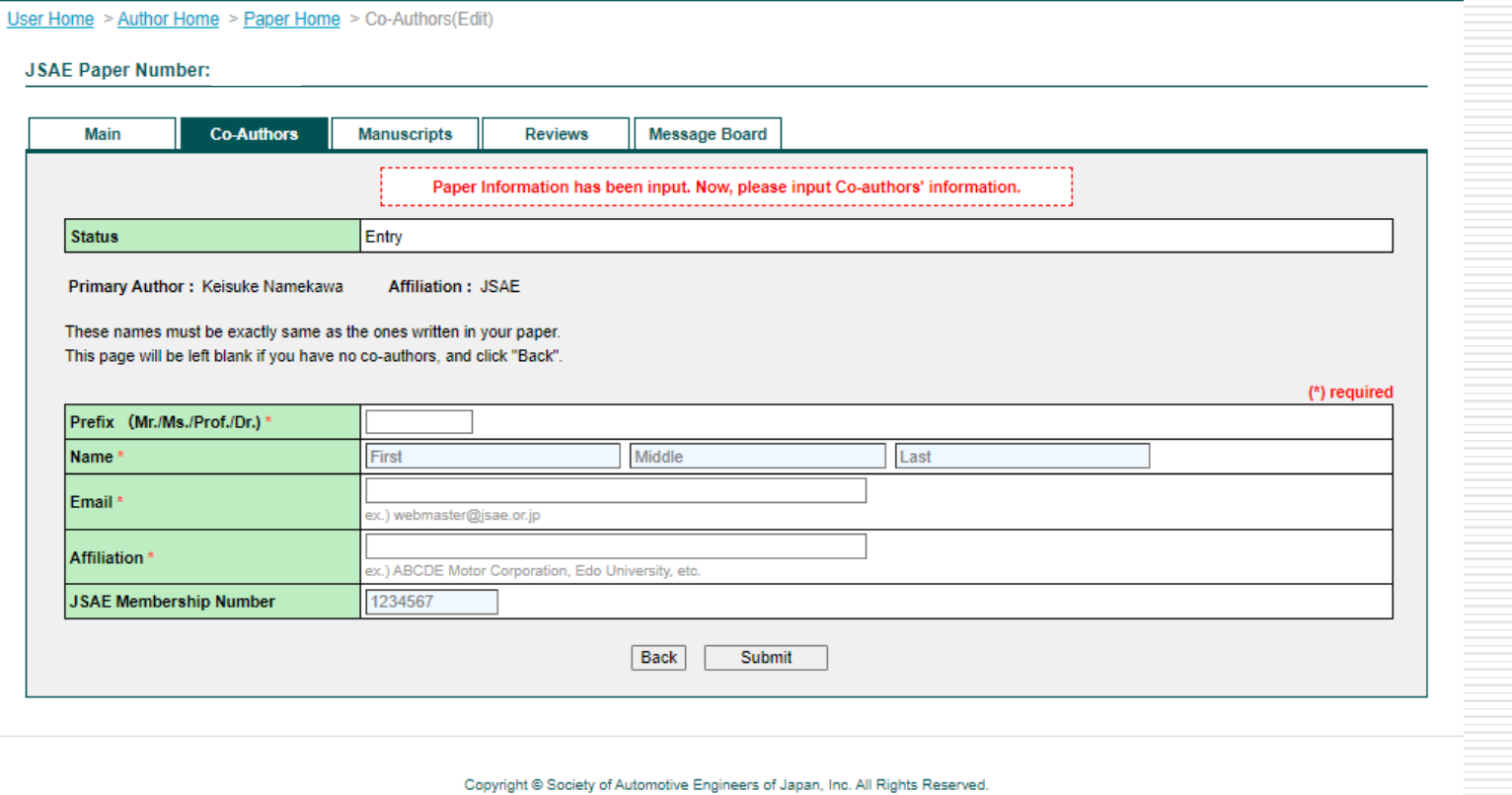

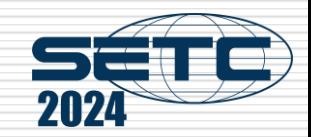

**Message Board** 

Send

#### Step5: Submit Your Draft Manuscript

- $\Box$  If you've received the approving e-mail from the system, access the URL written in it.
- $\Box$  Log in the system, select the paper number and go to "Manuscripts" page.
- □ Choose your draft PDF from "Choose File" button and click "Send" button.

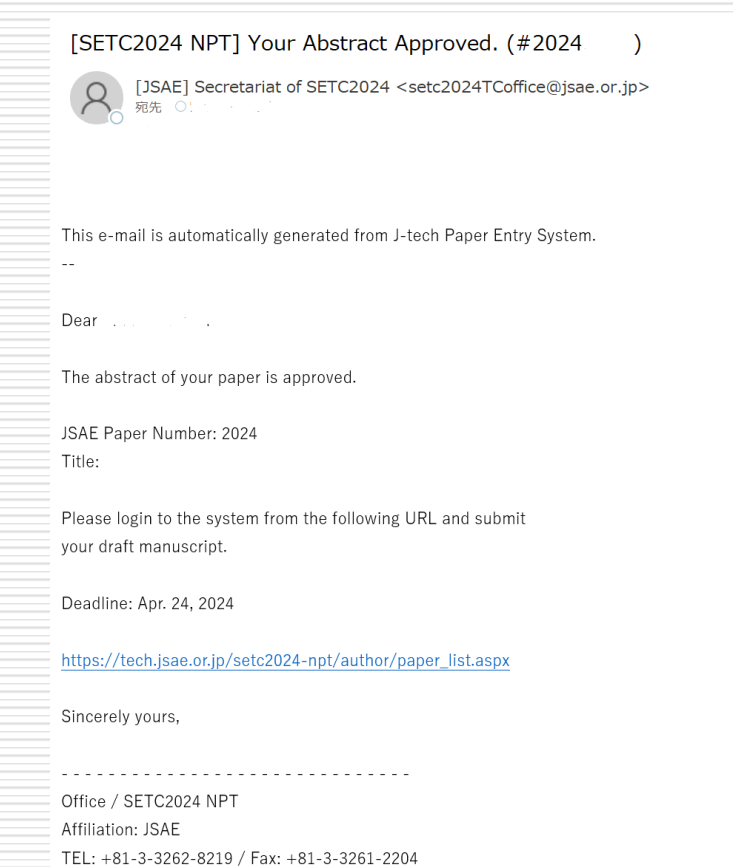

#### The 28th Small Powertrains and Energy Systems Technology Conference User Home > Author Home > Paper Home > Manuscript: **Manuscripts JSAE Paper Number:** Main **Co-Authors Manuscripts Reviews Draft Manuscript** Choose File No file chosen Upload Choose File **Final Manuscript**

J-tech Paper Entry System

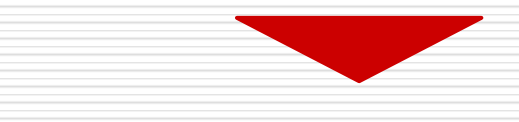

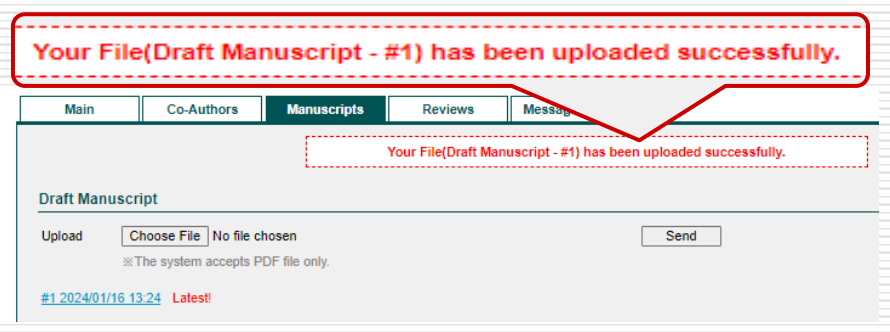

Society of Automotive Engineers of Japan, Inc.

E-mail: setc2024TCoffice@jsae.or.jp

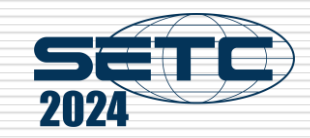

#### Step6: Check Review Results

- $\Box$  If you've received an e-mail from the system and it says "Review Results on Your Paper Opened", you can see review results of your paper by clicking "Reviews" page.
- $\Box$  Check the reviewer's comments.

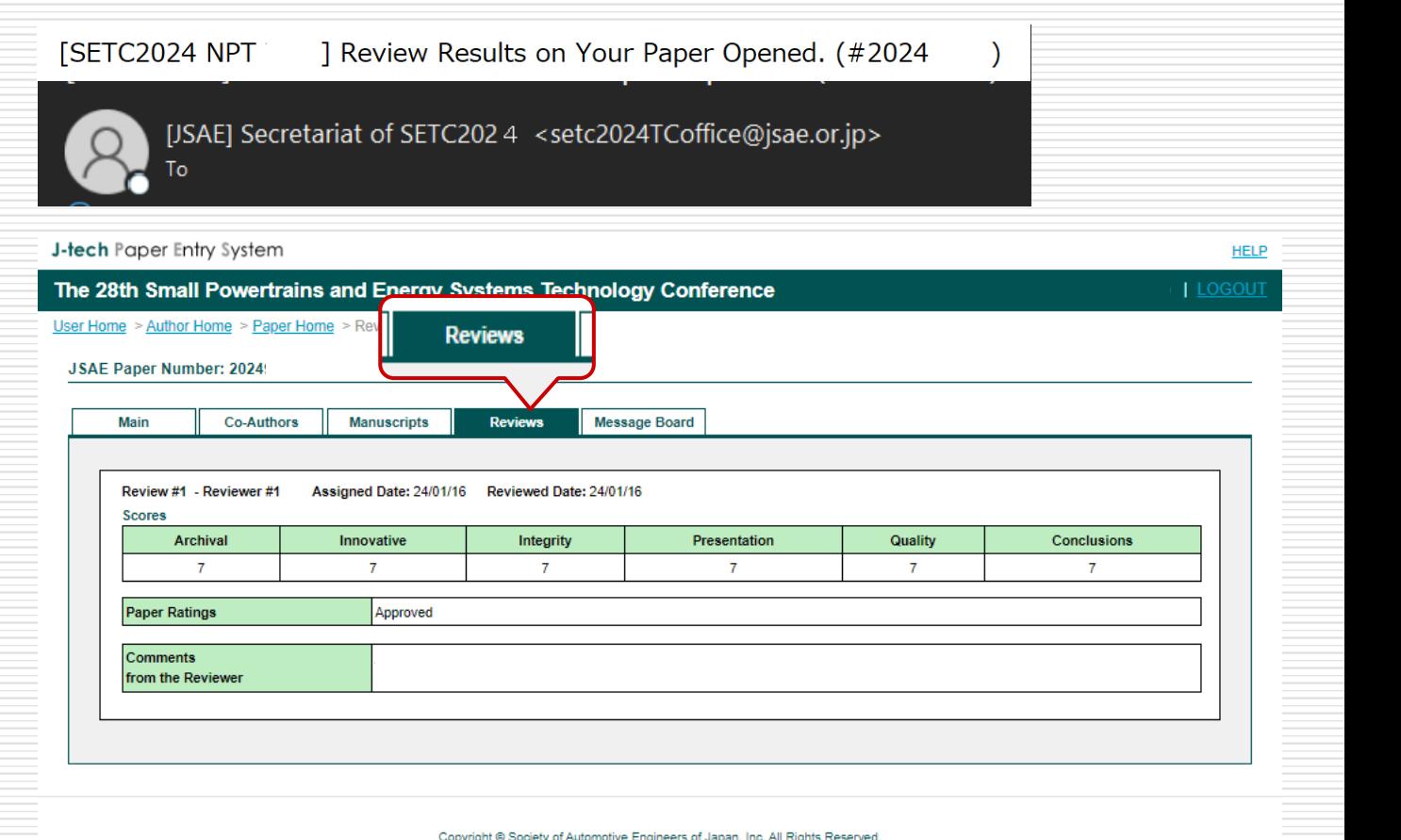

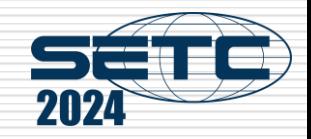

## Step7: Modify Your Draft Manuscript

- $\Box$  If you've received an e-mail from the system and it says "Approved if Modified", please modify your manuscript and re-submit it.
- $\Box$  If your modified paper has been approved by e-mail, you can go to Step8.

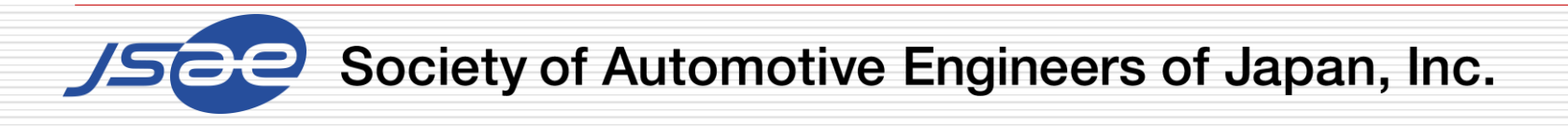

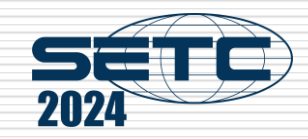

#### Step8: Submit Your Final Manuscript

- If you've received the approved email from the system, you can submit your final manuscript.
- $\Box$  Access to URL in the e-mail, go to "Manuscripts" screen, and submit the final manuscript.(Similar flow to Step5 but as a Final Manuscript)
- $\Box$  Please add NPT paper number on the first page of your final manuscript.

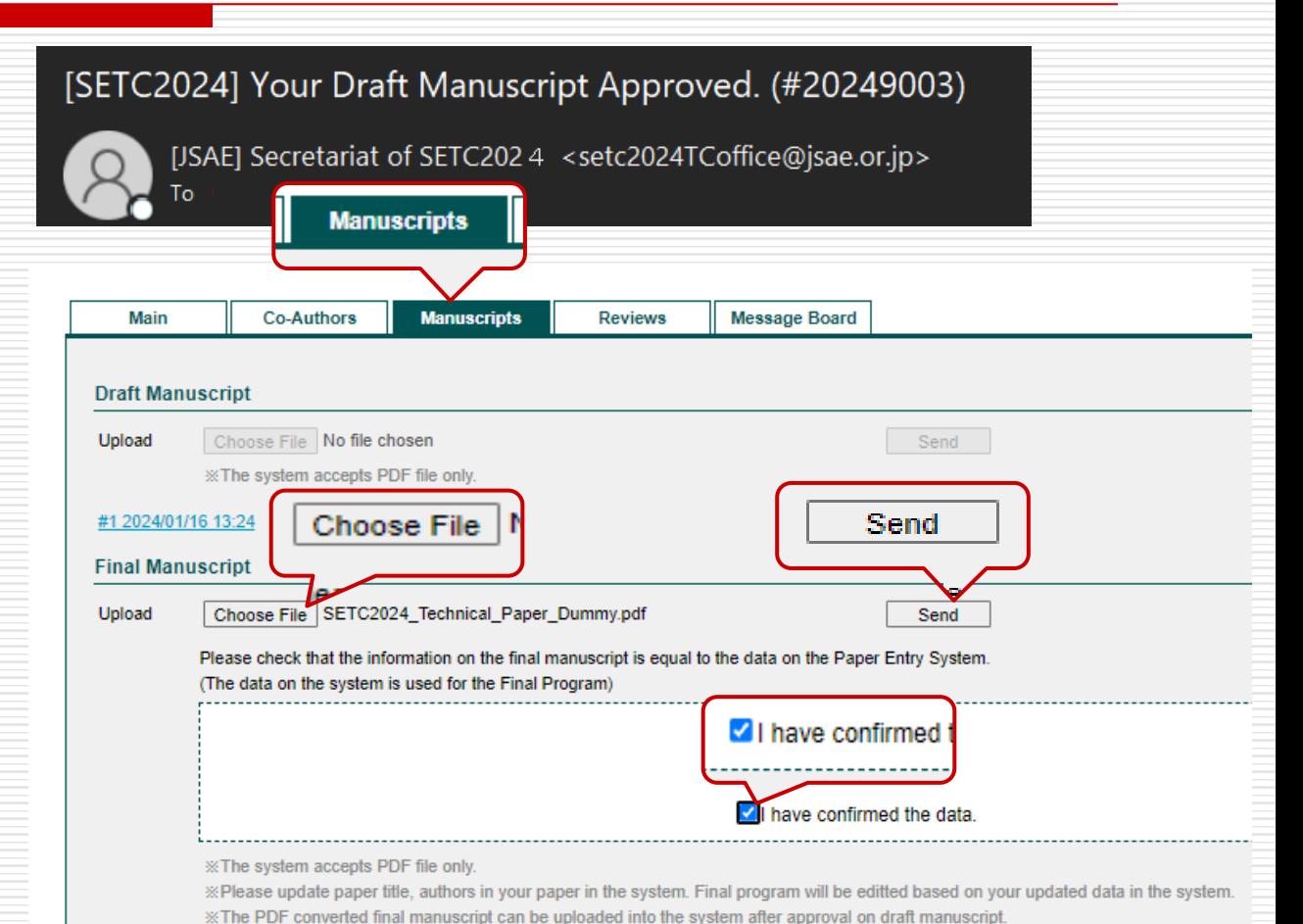

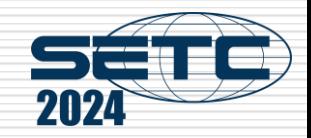

# Thank you for your paper submission!

## When you submit the final manuscript and receive the e-mail of acceptance, you succeed in the paper submission!

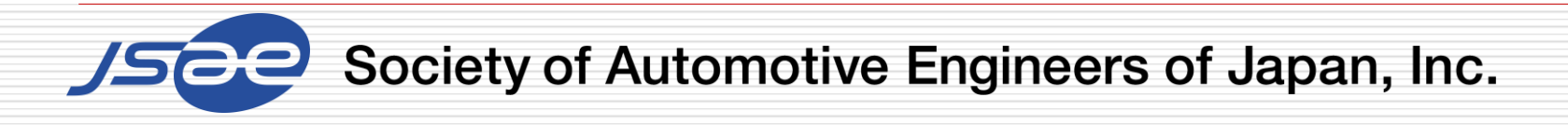

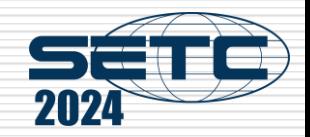

#### Step9: Submit Your Presentation Material

 $\Box$  Access to your page, go to "Manuscripts" screen, and submit the presentation material.

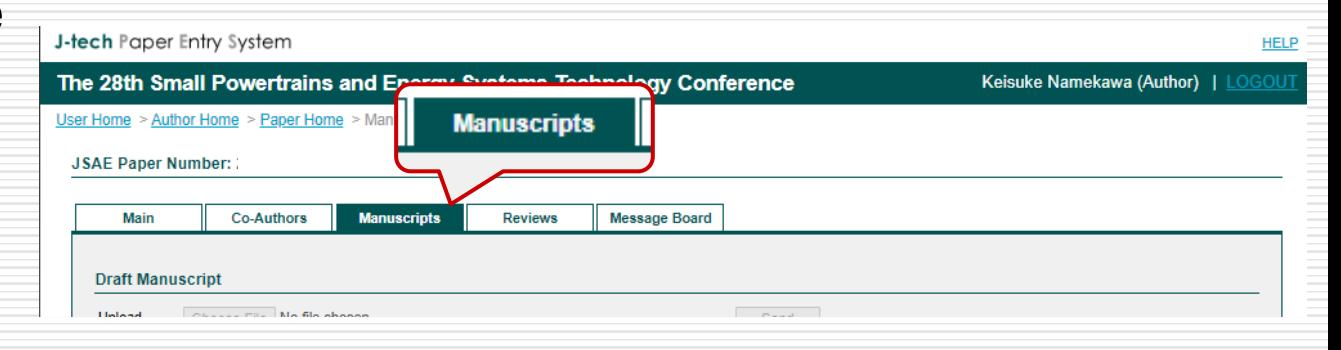

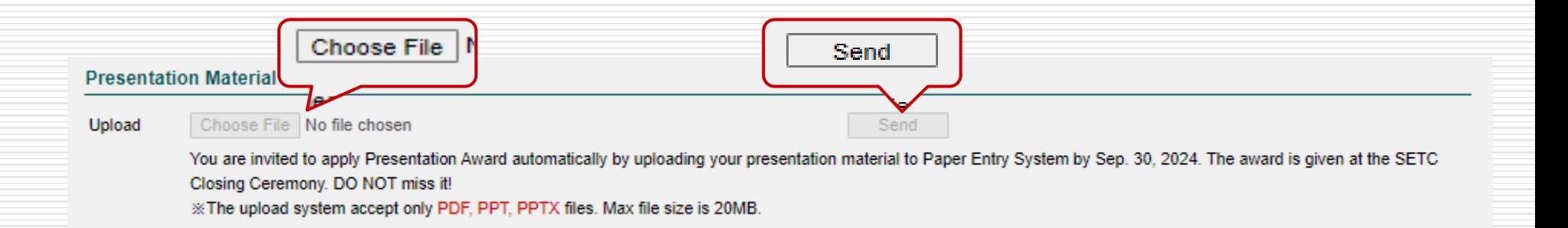

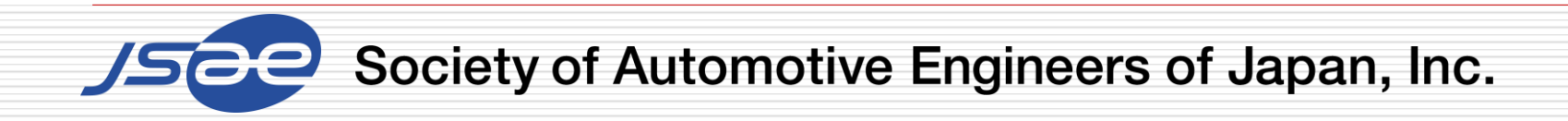

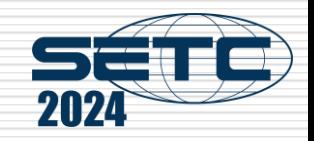

#### **Note**

 $\Box$  In order to prevent our emails from being classified as spam, we kindly request that you add the email address provided by the SETC2024 Secretariat to your list of trusted senders or whitelist.

This will ensure you are updated with all our correspondence. Your attention to this matter would be greatly appreciated.

[JSAE] Secretariat of SETC2024 [setc2024TCoffice@jsae.or.jp](mailto:setc2024TCoffice@jsae.or.jp)

 $\Box$  If you have any questions, please contact the office through the Message Board of the system.

Thank you!